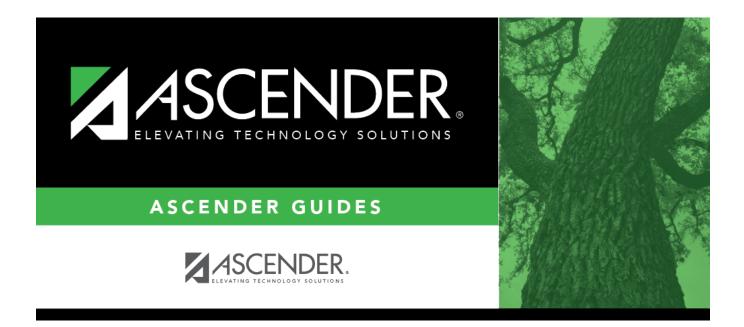

## ASCENDER Scheduling Guide - Combination (Step 2)

### **Table of Contents**

| • |
|---|

# **TxEIS Scheduling - Combination (Step 2)**

The combination scheduling process involves creating the campus master schedule from the current year (section and meeting times) (Step 1), entering or bringing in student course requests (Step 2), and using an automated process to schedule students into course-sections (Step 3).

Step 2 covers adding student course requests and running pre-load reports.

**IMPORTANT:** Do not proceed unless Combination - Step 1 is completed.

### **Enter Student Course Requests**

Student course requests can be entered in one of the following ways:

• Manually enter requests via Scheduling.

Courses can be manually entered for students individually, or you can mass assign a course to a group of students.

Examples of a course request being entered manually for the student are:

- One course at a time (example: English 1 Course number 1234, Algebra 1 Course number 3456)
- Add a Normal or Match Course Request Proxy (refer to Preliminary Requirements Delete and Create Current Year Courses-Sections > Step 5 regarding understanding proxies for guidance).
- Add a Control Proxy to the individual student. This will assign the student the actual course-sections, giving the student a schedule (refer to Preliminary Requirements – Delete and Create Current Year Courses-Sections > Step 5 regarding understanding proxies for guidance).

#### Individually:

Scheduling > Maintenance > Student Schedules > Course Requests

| Dut | C      | The            | Castian      |   | 6                  |   | Num | Chattan  |       | 1st Alt |    | The          | 2nd Alt |    |
|-----|--------|----------------|--------------|---|--------------------|---|-----|----------|-------|---------|----|--------------|---------|----|
| Del | Course | Title          | Section      |   | Sem                |   | Sem | Status   | Cntrl | Course  |    | Title        | Course  |    |
| 1   | 1400   | BUS<br>ENGLISH | 03 Prd 03-03 | ~ | 3 - Semester 1 & 2 | ~ | 2/2 | Assigned | 02    | 1300    |    | ENGLISH<br>3 |         | ): |
| Ŵ   | [1401  | AP<br>ENGLISH  | 04 Prd 04-04 | ~ | 3 - Semester 1 & 2 | ~ | 2/2 | Assigned | 02    | 1402    | ): | TC<br>BRITAM |         | ): |
|     |        | 4              |              |   |                    |   |     |          |       |         |    | LIT          |         |    |

- 1. Retrieve the student.
- 2. Click +Add to add a course.

**IMPORTANT:** Be sure to enter proxy numbers (not course numbers) when proxies are used.

- 3. Enter required data.
- 4. Click **Save**.

#### **By Group:**

#### Scheduling > Maintenance > Group Course Change

This page allows you to make course changes for a particular group of students at one time.

Examples of course request being entered by group are:

- One course at a time (example: English 1 Course number 1234, Algebra 1 Course number 3456)
- Add a Normal or Match Course Request Proxy (refer to Preliminary Requirements Delete and Create Current Year Courses-Sections > Step 5 regarding understanding proxies for guidance).
- Add a Control Proxy to the individual student. This will assign the student the actual course-sections, giving the student a schedule (refer to Preliminary Requirements – Delete and Create Current Year Courses-Sections > Step 5 regarding understanding proxies for guidance).
- NOTE: If you are using Group Course Change to assign course numbers using the Team or Next Year Control Nbr options, students would have to have the Team or Next Year Control Nbr already assigned.

| Method                                                                                                 |            | Start      |
|----------------------------------------------------------------------------------------------------|------------|------------|
| <ul> <li>Move Students from one Course to an</li> <li>Add Course for Students enrolled in a</li> </ul> |            |            |
| O Drop Students from a Specific Course                                                                 |            |            |
| <ul> <li>Add Students to a Specific Course</li> </ul>                                                  |            |            |
| To: (1301)                                                                                             |            | OR ENGLISH |
| Students                                                                                               |            |            |
| Gender: 🗸 Next Year Grad                                                                               | e Level: 🔽 |            |
|                                                                                                    |            |            |

#### Under **Method**:

| Move Students from one<br>Course to another Course | This option moves students from the <b>From</b> course to the <b>To</b> course if they also meet the criteria specified under <b>Students</b> .       |                                                                                                    |  |  |  |  |  |
|----------------------------------------------------|----------------------------------------------------------------------------------------------------|----------------------------------------------------------------------------------------------------|--|--|--|--|--|
|                                                    | From                                                                                                    | Click to select the course in which the students are currently enrolled.                                                         |  |  |  |  |  |
|                                                    | То                                                                                                    | Click to select the new course.                                                                                                  |  |  |  |  |  |
| Add Course for Students<br>enrolled in a Specific  | This option adds the <b>Add</b> course for students enrolled in the <b>If</b> course if they also meet the criteria specified under <b>Students</b> . |                                                                                                    |  |  |  |  |  |
| Course                                             | If Click to select the course in which the students are currently enrolled.                                                                           |                                                                                                    |  |  |  |  |  |
|                                                    | Add (                                                                                                    | Click to select the course to be added.                                                                                          |  |  |  |  |  |
| Drop Students from a<br>Specific Course            | in tha                                                                                                    | ption drops the <b>Drop</b> course for students who are enrolled t class and meet the criteria specified under <b>Students</b> . |  |  |  |  |  |
|                                                    | Drop                                                                                                    | Click to select the course to be dropped.                                                                                        |  |  |  |  |  |
| Add Students to a Specific Course                  |                                                                                                    | ption adds the <b>Add</b> course or proxy for students who meet iteria specified under <b>Students</b> .                         |  |  |  |  |  |
|                                                    | Add (                                                                                                    | Click to select the course to be added.                                                                                          |  |  |  |  |  |

#### Under **Students**:

| Gender                   | Select a gender if the change is only for one gender.                                  |
|--------------------------|----------------------------------------------------------------------------------------|
| Next Year Grade<br>Level | Select a grade level if the change is only for students in that grade level next year. |
| Team                     | Select a team if the change is only for students with a particular team code.          |

Click Start.

A message is displayed indicating the group course change that will occur and the number of students affected.

• Click **Details** to view the group course change report. The report opens in a separate window. Review, save, and/or print the report.

#### Review the report using the following buttons:

Click  $\stackrel{\text{first}}{=}$  to go to the first page of the report. Click  $\checkmark$  to go back one page. Click  $\stackrel{\blacktriangleright}{=}$  to go forward one page.

Click 🔤 to go to the last page of the report.

#### The report can be viewed and saved in various file formats.

Click 🖾 to save and print the report in PDF format.

Click to save and print the report in CSV format. (This option is not available for all reports.) When a report is exported to the CSV format, the report headers may not be included.

Click 🖾 to close the report window. Some reports may have a **Close Report**, **Exit**, or **Cancel** button instead.

 Click **Commit** to continue with the change. The student schedules are changed according to the selections.

- Use student graduation plans. See TxEIS Graduation Plan Assign Graduation Plans and Move Courses to Requests "How To" guide (PDF). See the **Move Courses to Requests** section of the guide.
- Allow students to enter requests through txMyZone. See txMyZone Submit Course Requests "How To" guide (PDF).
- Upload a third-party course requests file using Scheduling > Utilities > Import > Course Request Upload Third Party. File format is available in online Help.

Modify course requests as needed.

#### Scheduling > Maintenance > Student Schedules > Course Requests

|      | Save   |             |                     |                  |               |                    |                             |            |          |               |                   |             |                       | S                 | School Year: | 2021-20 | )22    |
|------|--------|-------------|---------------------|------------------|---------------|--------------------|-----------------------------|------------|----------|---------------|-------------------|-------------|-----------------------|-------------------|--------------|---------|--------|
| 5    | 2      |             |                     | RRETT, JOY GRACE |               |                    | (AS UNIQUE S<br>Grade: 09 ( |            |          | 66<br>ontrol: | )<br>Team:        |             | Active                |                   | Re           | etrieve |        |
| DEMO | cou    | RSE REQUEST | 'S ASSIG            | NMENT INQUIRY    | CREDIT DETAIL |                    |                             |            |          |               |                   |             |                       |                   |              |         |        |
| Del  | Course |             | Title               | Section          |               | Sem                |                             | Num<br>Sem | Status   |               | 1st Alt<br>Course |             | Title                 | 2nd Alt<br>Course |              | Title   | 3<br>C |
| 1    | 1201   |             | H<br>ENGLISH<br>2   | 02 Prd 02-02     | ~             | 3 - Semester 1 & 2 | 2 🗸                         | 2/2        | Assigned | 02            | 1200              |             |                       |                   |              |         | (      |
| 1    | 1402   |             | TC<br>BRITAM<br>LIT | 08 Prd 08-08     | ~             | 1 - Semester 1     | ~                           | 1/2        | Assigned | 02            | 1403              |             | UTPB<br>BRITAM<br>LIT |                   | 1            |         | (      |
| 4    |        |             |                     |                  |               |                    |                             |            |          |               | 0                 | ) <u>Ad</u> | ± (                   |                   | 2            | Rows: 2 | 2      |

- 1. Retrieve the student.
- 2. To modify a request, select another course number.
- 3. To assign a course, select the section and semester. The **Status** changes to *Assigned*.
- 4. Click Save.

### **Run Reports**

Run pre-load reports.

Reports > Scheduling Reports > Pre-Load > SCH0400 - Student Course Request (Next Yr)

This report lists students and their courses requested for next year. Demographic information is also displayed. For match proxy requests, the course and title display in bold type.

#### Reports > Scheduling Reports > Pre-Load > SCH0300 - Tally of Course Requests (Next Yr)

This report lists courses and the requests for each course for next year. For each course, the number of requests is tallied by gender and grade level.

The scheduling team (including administrators and counselors) can use this report to determine

how many sections are required for each course offered next year.

#### Reports > Scheduling Reports > Pre-Load > SCH0800 - Too Many Requests (Next Yr)

This report lists students whose course requests have exceeded the optimum (normal) period control number. The period control is calculated on Maintenance > Master Schedule > Campus > Campus Control (Norm Prd Cntrl field).

Each requested course is listed with its calculated period control number.

#### Reports > Scheduling Reports > Pre-Load > SCH0810 - Too Few Requests (Next Yr)

This report lists students whose course requests have a total period control number less than the optimum (normal) period control number. The period control is calculated on Maintenance > Master Schedule > Campus > Campus Control (**Norm Prd Cntrl** field).

Each requested course is listed with its calculated period control number.

Students with zero course request are included if the student's status code indicates that he will be at the campus next year (i.e., students with status code 1, 2, 4, and 5).

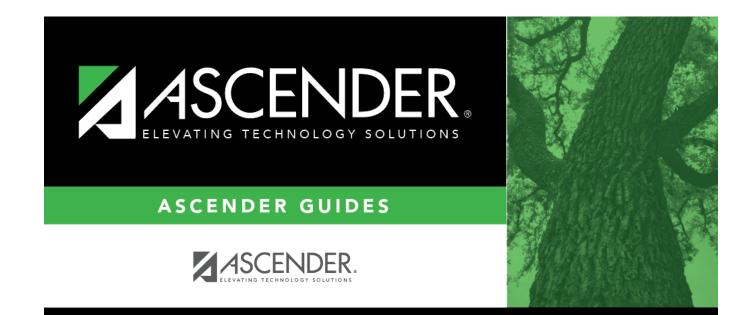

## **Back Cover**